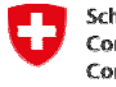

**Bundesamt für Verkehr BAV** 

# **Benutzerinformation zum Einstieg in Phoenix ab 31.08.2017**

Bevor Sie sich in der neuen Phoenix Applikation anmelden können, müssen sie Ihr Passwort zurücksetzen. Dies ist NUR einmal notwendig. Danach können Sie die Applikation wie bisher verwenden.

Dazu gehen sie folgendermassen vor:

# **1) Starten Sie Phoenix**

https://www.gate.bav.admin.ch/phoenix/?login

**2) Wählen Sie den Link Passwort vergessen oder Konto gesperrt?**

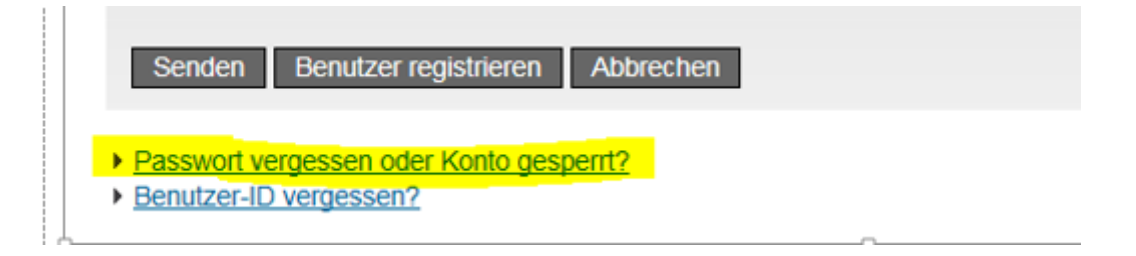

# **3) Geben Sie den Captcha Text und die Benutzer-ID (ihre E-Mail Adresse) ein**

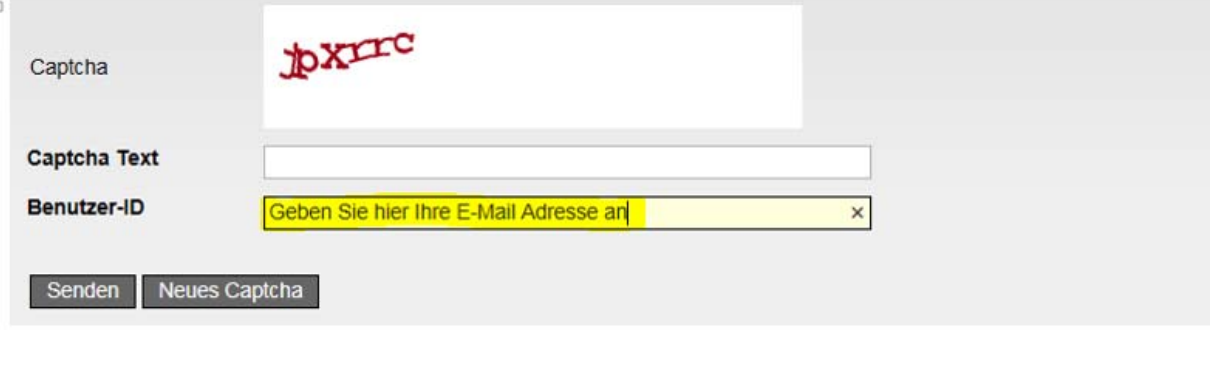

Bundesamt für Verkehr BAV

Postadresse: 3003 Bern Standort:, Tel. , Fax:

www.bav.admin.ch

# **4) Wählen Sie den Button Senden. Danach erscheint folgende Meldung.**

Passwort zurücksetzen, Schritt 2: E-Mail mit persönlicher Verknüpfung

· Ein E-Mail mit der persönlichen Verknüpfung für das Zurücksetzen des Passwortes wurde versendet.

Das E-Mail wurde an die bei uns registrierte E-Mail-Adresse versandt. Kontrollieren Sie Ihren Posteingang oder Ihren Spam-Ordner

Sobald Sie das E-Mail erhalten haben, klicken Sie auf die Verknüpfung im E-Mail. Diese wird ein neues Browser-Fenster öffnen. Bitte folgen Sie den weiteren Anweisungen.

Bitte wenden Sie sich an Ihr Service-Desk, falls Sie in der nächsten halben Stunde kein E-Mail erhalten oder die Passwortzurücksetzung nicht erfolgreich war.

# **5) Überprüfen sie ihren E-Mail Eingang. Sie sollten eine E-Mail von EIAM@bit.admin.ch erhalten haben mit folgendem Inhalt.**

Sehr geehrte Benutzerin, sehr geehrter Benutzer

Mit dem folgenden Link gelangen Sie zur Maske, um Ihr Passwort zurücksetzen zu lassen:

https://idp-base.gate-r.eiam.admin.ch/selfservice/resetPwd/XXXXXXXXXXXXXXXXXXXXX

**6) Klicken sie auf den Link in der E-Mail (blau hervorgehoben)** 

https://idp-base.gate-r.eiam.admin.ch/selfservice/resetPwd/XXXXXXXXXXXXXXXXXXXXX

# **7) Der Link öffnet eine neue Seite. Dort wählen sie bitte Weiter.**

#### Passwort zurücksetzen

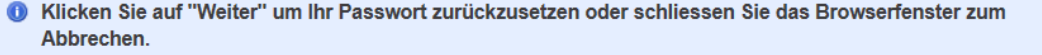

Weiter

# **8) Sie erhalten nun einen SMS Code auf ihr registriertes Mobiltelefon. Bitte geben Sie diesen Code in das Feld Bestätigungs-Code ein und wählen sie Weiter.**

#### Passwort zurücksetzen, Schritt 3: SMS-Code

Sie erhalten in Kürze eine SMS-Nachricht mit einem Rücksetzungs-Code, welchen Sie unten eingeben müssen. Sie können sich maximal dreimal einen neuen Code zustellen lassen, falls Sie diesen nicht erhalten haben (kann einige Minuten dauern), oder nicht mehr auf diesen zugreifen können. Geben Sie den Code zu oft falsch ein, sendet Ihnen das System automatisch einen Neuen.

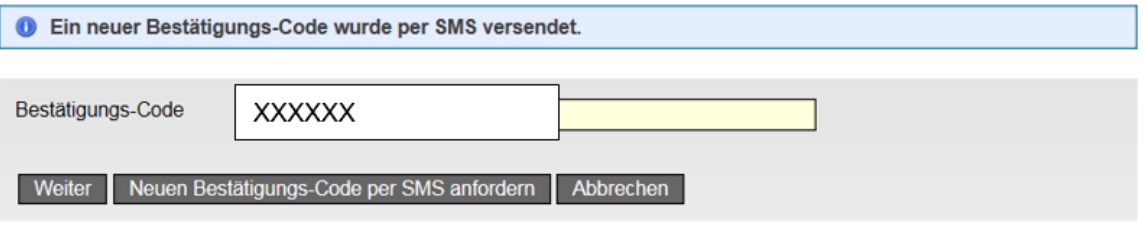

# **9) Geben Sie nun ein neues Passwort ein und wählen Sie Weiter.**

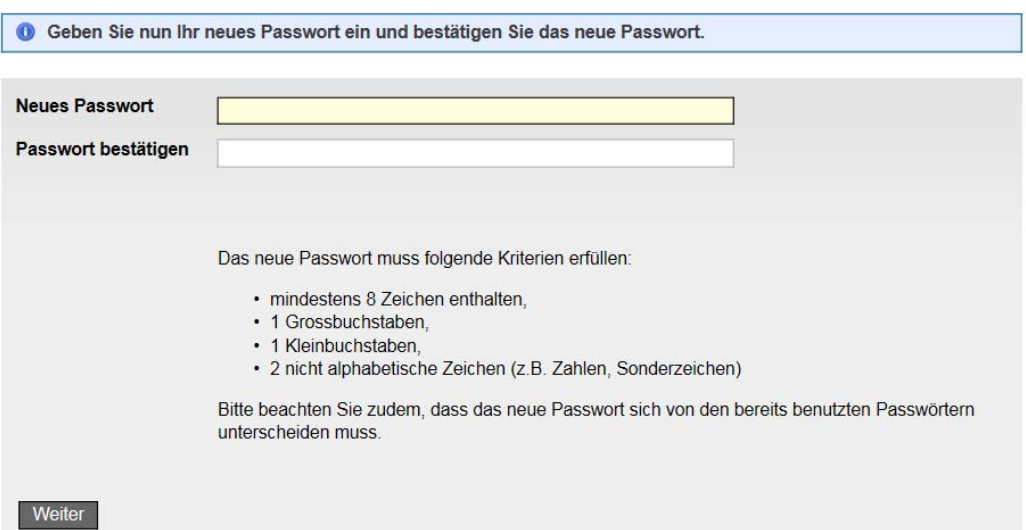

Passwort zurücksetzen, Schritt 4: Neues Passwort setzen

# **10) Folgende Seite erscheint und das Passwort wurde erfolgreich zurückgestellt.**

Passwort zurücksetzen, Schritt 5: Browser Tab schliessen

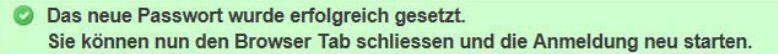

**Hilfestellung** 

Service-Desk BIT Tel.: +41 58 465 88 88

# **Sie können sich nun neu anmelden.**

# **11) Bitte melden Sie sich neu an**

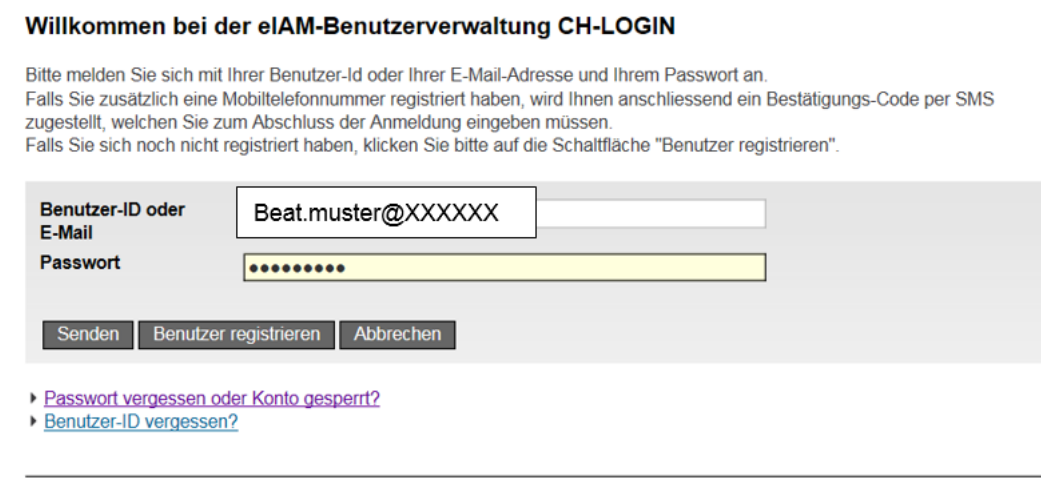

#### **Hilfestellung** Service-Desk BIT

Tel.: +41 58 465 88 88

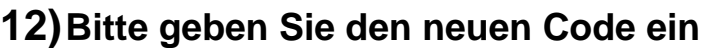

Eingabe SMS-Nachricht mit Bestätigungs-Code (SMS-Code)

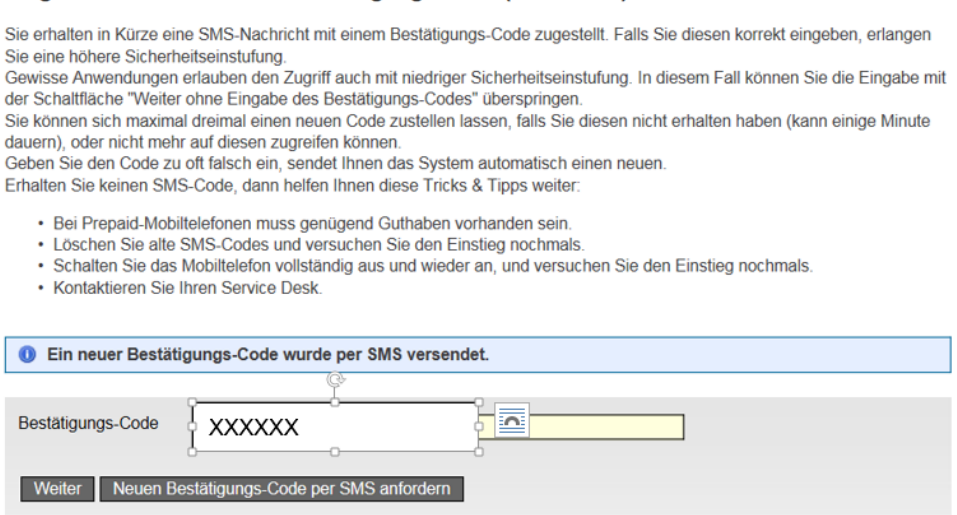

Ab jetzt wird Ihr Einstieg bei Phoenix immer mit Schritt 11 und 12 vollzogen und Sie können nun wieder mit Phoenix arbeiten.

Bitte beachten Sie, dass die alte U Nummer nicht mehr gebraucht wird. Sie brauchen nur noch ihre E-Mail und das Passwort einzugeben.

Der Zugang wird über die übliche Login-Seite getätigt. Der Link wird ab 01.09.2017 aktiv sein. www.gate.bav.admin.ch

### **Bei Fragen wenden Sie sich an**

**BIT Service Desk:** Telefon: +41 (0)58 465 88 88